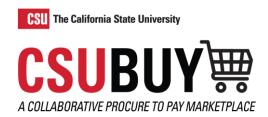

# **Export Reports**

Learn how to filter searches and export reports.

#### **SEARCH FOR ORDERS**

- 1. Navigate to Orders > Search > All Orders.
- 2. Open the **Type of Order** drop-down menu and select the type of order such as Change Request, Purchase Order, Receipt, Requisition, or Voucher, then select **Apply**.
- 3. Open the **Created Date** drop-down menu and specify the date of your search from these options: All, Within, and Between, then select Apply.
- 4. In the Quick Search bar enter keywords and then select the **magnifying glass** icon to narrow your search.
- 5. Add filters to narrow your search.
  - a. Use the **Quick Filters** to choose a supplier, business unit, order owner, approved by, commodity code, contract type, participant, pending approver, product flags, status flags, or supplier class.
  - b. Use the Add Filter drop-down menu for additional filters.
  - c. Select Clear All Filters to remove any filters from your search.

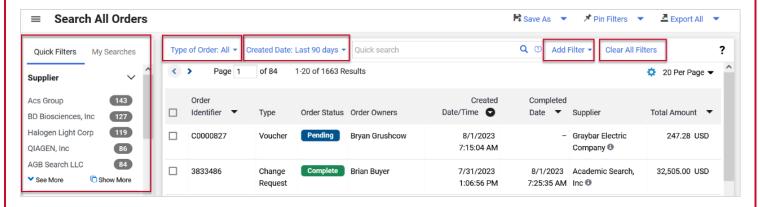

#### Save a Search

- 1. Select the **Save As** icon to save your search as a favorite. Additional options are available from the drop-down menu.
- 2. The Save Search box displays.
  - a. Insert a Nickname for the search.
  - b. Open the **Add Description** section to insert text describing this search.
  - c. Select Folder Destination to your **Personal** or **Shared** folder. To create a personal folder, select **Add New** and insert a folder name and description.
  - d. Select Save.
- 3. Navigate to the **My Searches** tab to find your saved searches.

#### **QUICK REFERENCE GUIDE**

#### Pin Filters

- 1. Select **Pin Filters** to make the current filters you have selected your default layout. Select **Yes** to confirm your choice.
- 2. You can delete the filters you have pinned in the **Pin Filters** drop-down menu. Select **Remove Pinned Filters** and select **Yes** to confirm your choice.
- 3. In the **Pin Filters** drop-down menu, select **Pin Columns** to make the current column view your default layout. Select **Yes** to confirm your choice.

#### **EXPORT A REPORT**

- 1. Select **Export All** to export all search results or select **Export Selected Rows** to only export the orders you have checked.
- 2. An Export Orders box displays. Insert a **Title** for the results you are exporting.
- 3. Select Submit.
- 4. To view the status and retrieve your export go to the **Export All** drop-down menu and select **Manage Search Exports**.
- 5. From the **Manage Exports** page, select the **Export Requests** tab.
- 6. Select the **Title** of your search export to download.
- 7. Select **Delete** under the Actions column to delete it from the Export Requests tab.

### Schedule an Export

- 1. From the Manage Exports page, select the Export Schedules tab.
- 2. Select Create Schedule for...
- 3. Select the Search Type you would like to export.
- 4. The Schedule Export pop-up window appears. Enter the **Starts On** date, **Frequency**, and **Export Until** date.
- 5. Select Save.
- 6. From the Export Schedules tab, select the **Edit** drop-down menu to make changes, delete, or disable the export schedule.

## **Create an Export Template**

- 1. From the Manage Exports page, select the **Export Templates** tab.
- 2. Select Create Template for...
- 3. Select the data type you would like to create an export template for.
- 4. Fill out the Export Options, Column Selection, and Template Properties sections.
- 5. Select Submit.
- 6. From the Export Templates tab, select the **Edit** drop-down menu to edit, make a copy, delete, or share the template.